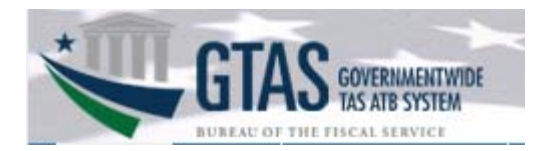

### **GWA Supervisor**

The GWA Supervisor approval process in ISIM consists of two steps:

- Review the request for information, in which the supervisor has the ability to change the user access request.
- Approve or reject the user request.

The request for information and approve or reject actions apply to new account requests and also modification account requests.

The GWA supervisor will receive an email indicating a user request is pending. "This email was generated by the ISIM system during the processing of one or more requests. The ISIM system can be accessed at https://isim.fiscal.treasury.gov/itim/self"

(The auto-generated emails are marked from *donotreply@fiscal.treasury.gov* or *donotreply@fms.treas.gov.* Some email systems may deliver the emails to junk or spam folders.)

1. Log into the **ISIM Self-Service website** at https://isim.fiscal.treasury/itim/self Enter your user ID and password, and then click **LOGIN**.

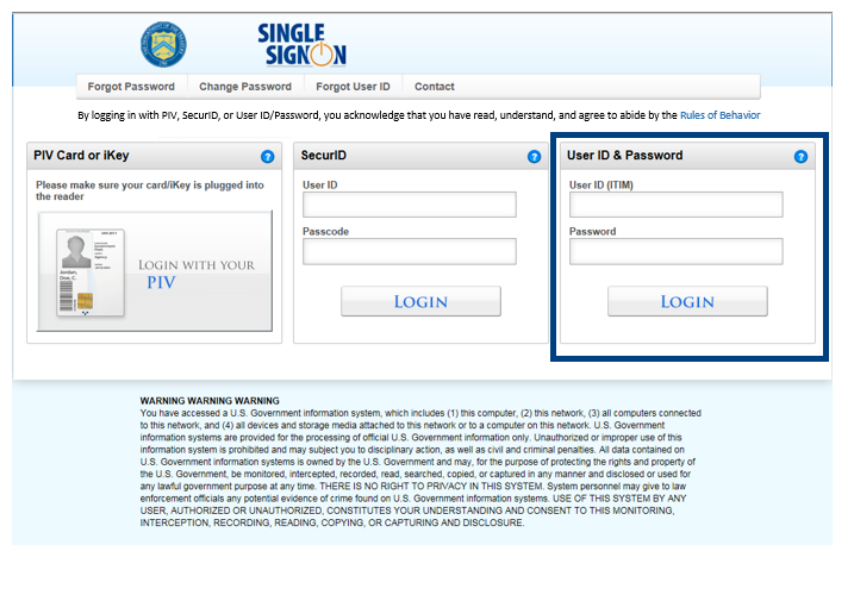

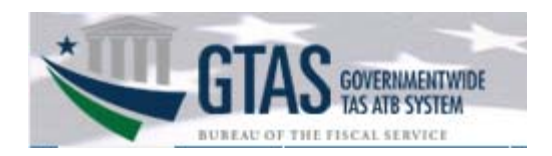

2. The **Self-Service home page** will display.

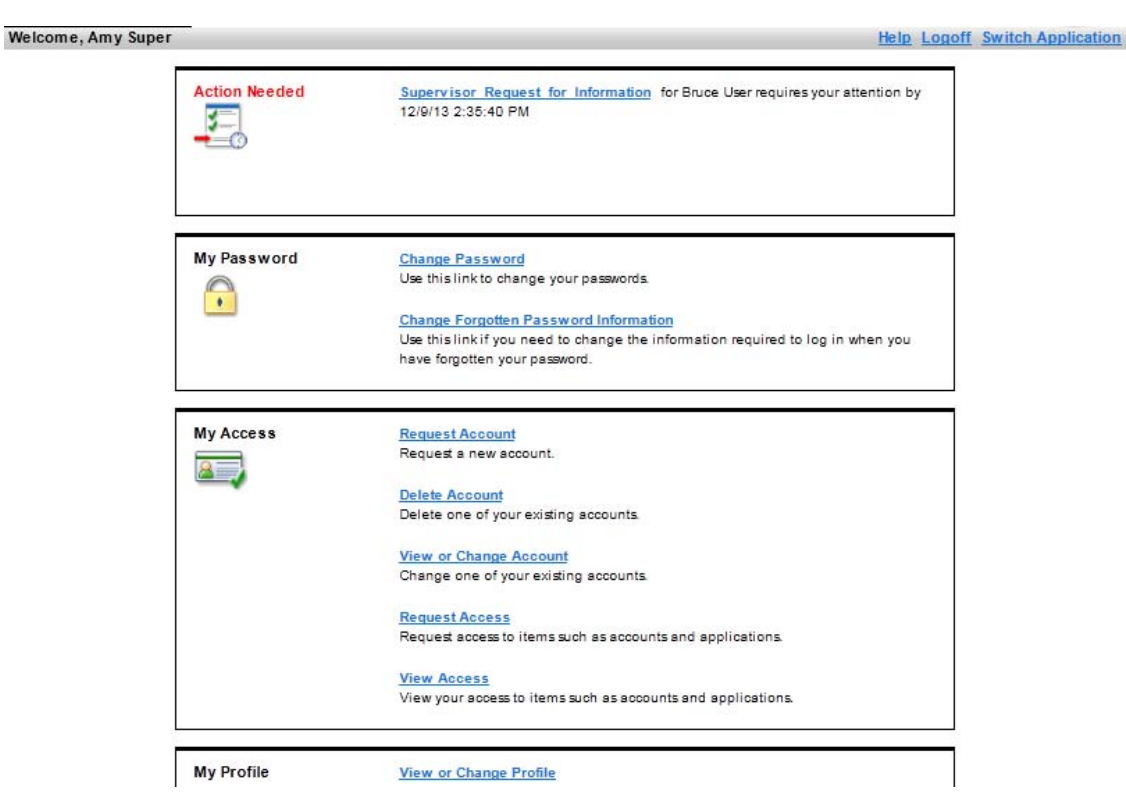

3. Click the **Supervisor Request for Information** link in the **Action Needed** section. (Requests needing action may also be viewed by clicking on the **Approve and View Requests** link at the bottom of the page in the **My Activities** section.)

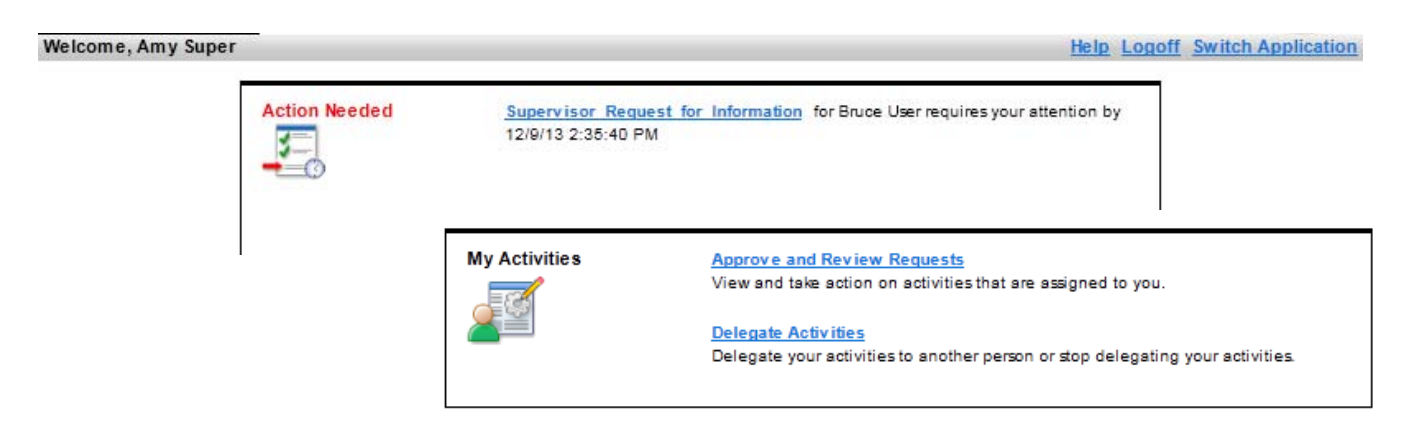

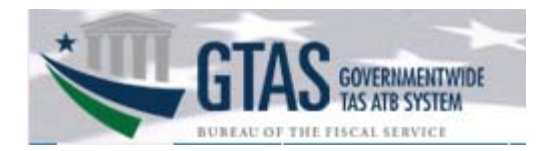

4. The **Review Request** page will display, click **Provide Information.**

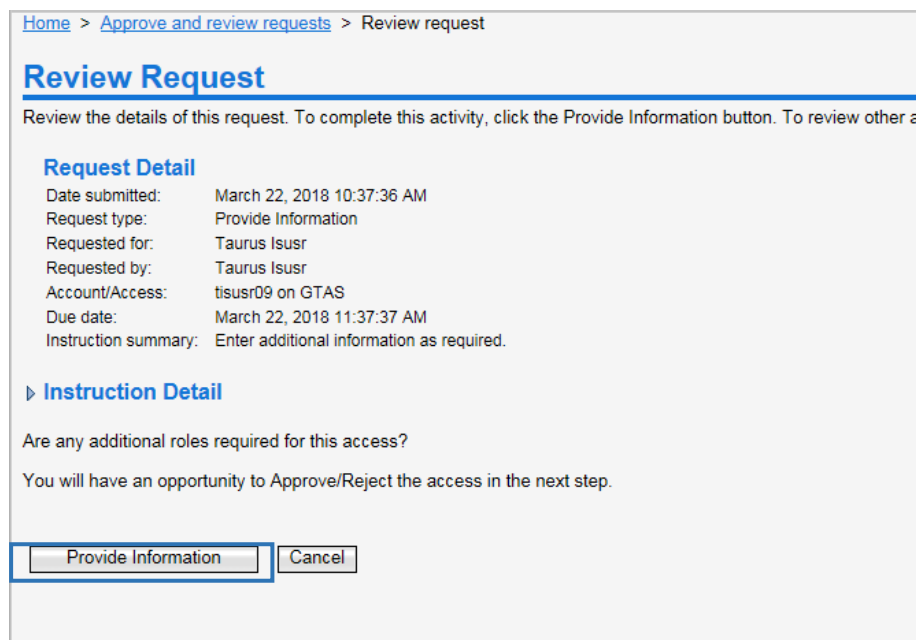

5. The **Provide Information** screen will display. Select the **View all information** in the drop down window, then click **Go** to see more information.

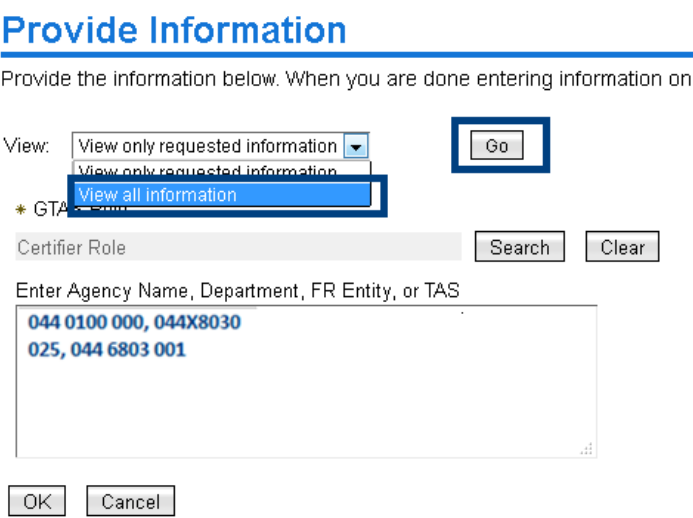

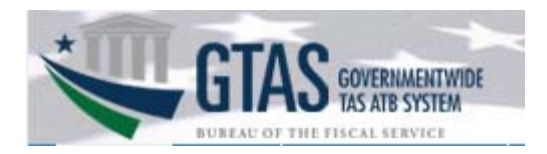

6. The **Provide Information** page reloads showing the **User ID**, **Access Group** and **Supervisor** fields. If the role selected by the user is incorrect, you can change it by clicking the **Search** button next to the **GTAS Role** field.

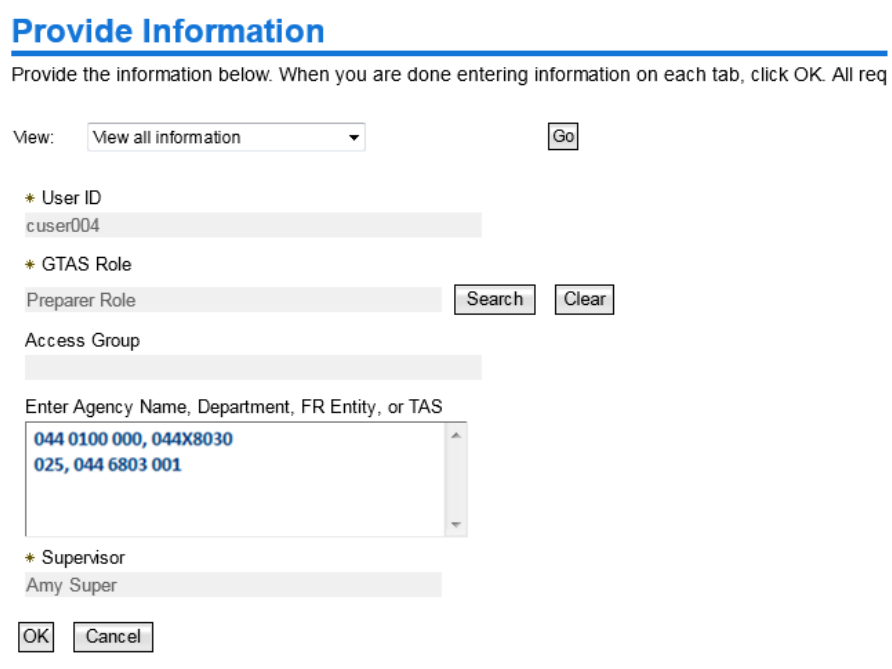

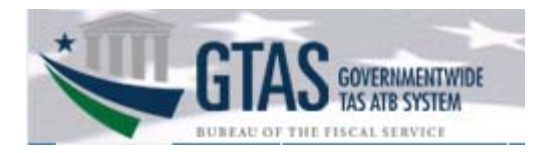

7. The **Search for GTAS role** page is displayed, click the appropriate role.

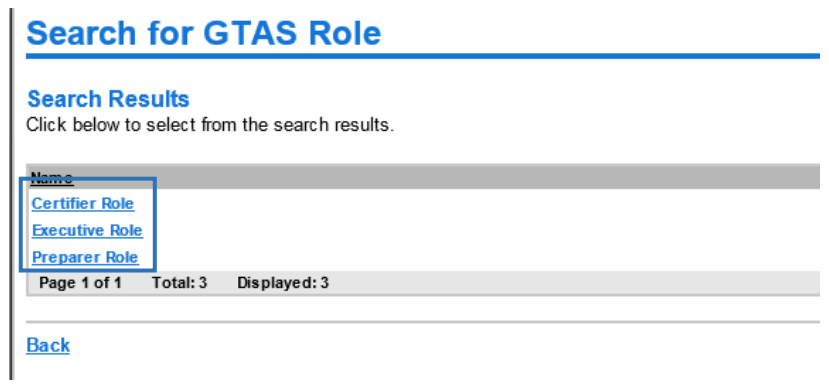

8. The **Provide Information** page will display, once you have verified the GTAS role and requested access, click **OK**.

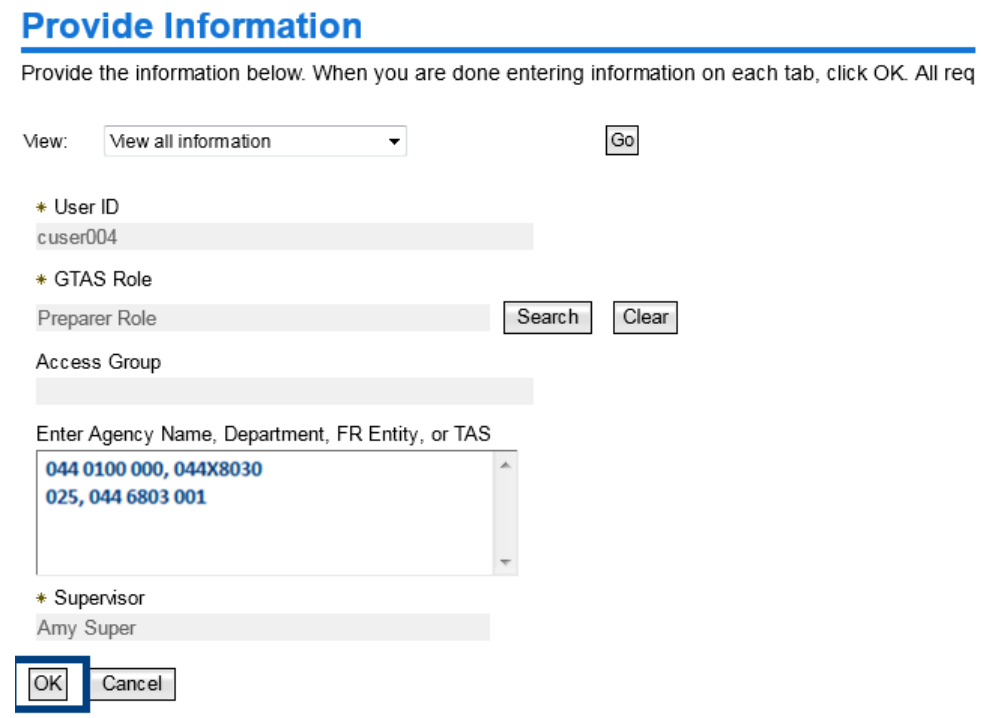

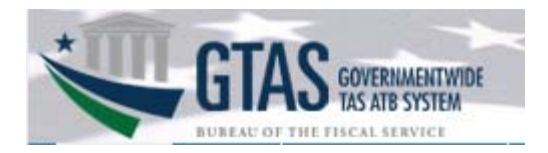

9. The **Response Submitted: Information Provided** section will display the **Request Detail**. Click the **Approve and Review Requests** link under **Related Tasks** to complete the workflow.

# **Response Submitted: Information Provided**

You have completed this request for information, which will be removed from your list.

#### **Request Detail**

Date submitted: August 4, 2015 3:33:48 PM Request type: Provide Information Requested for: Abby Users Requested by: Abby Users Account/Access: auser006 on GTAS

#### **Information Provided**

Enter Agency Name, Department, FR Entity, or TAS: 044 0100 000, 44x8030 025, 044 6803 001

### **Related Tasks**

To review other activities, refer to the Approve and Review Requests page. To perform other tasks go to the **IBM Security Identity Manager Home page**.

### 10. The **Approve and Review Request** screen will display, click the **Supervisor Approval** link.

### **Approve and Review Requests**

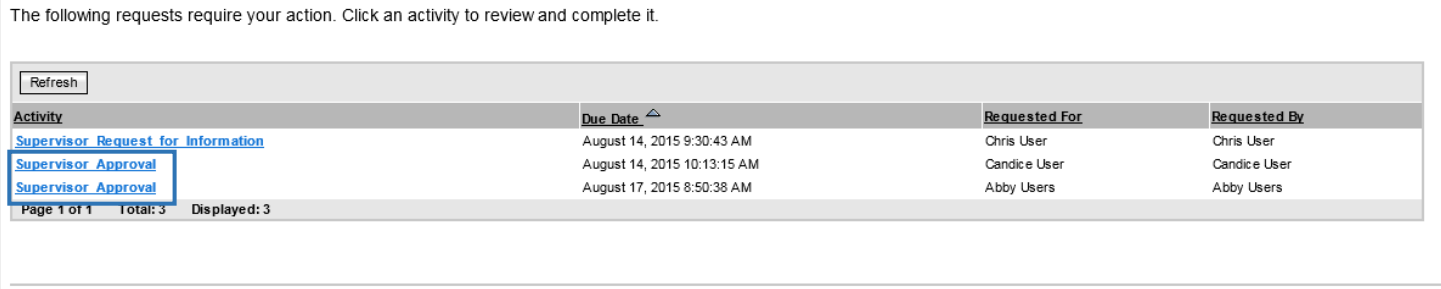

#### **Go to Home Page**

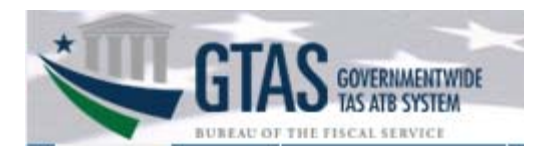

11. Select the **Approve** or **Reject** radio button as appropriate, click **OK**.

*Note: As the approver*, *you have the option to provide a reason for your action in the Reviewer Comments field that will be sent to the user via email. This is typically used when the access requested is rejected by the approver.* 

# **Review Request**

Review the details of this request. To complete this activity, select the appropriate action, enter information in the comments field, and click OK. To review other activities without completing this request at this time,

#### **Request Detail**

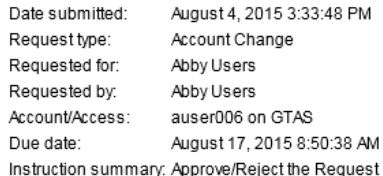

#### **▶ Instruction Detail**

**Reviewer Action** Select the appropriate action: **O** Approve Reject **Reviewer Comments** 

Enter comments:

 $\overline{\mathsf{OK}}$ Cancel

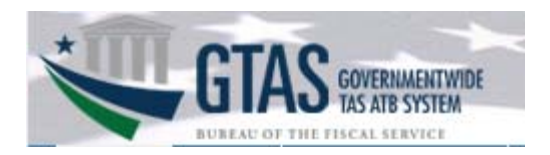

- 12. The **Response Submitted:** will display with the action taken, "**Approve**" or if the request was rejected, "**Reject**."
	- Click the **Approve and Review Requests** link to continue with other Action Needed workflows.
	- Click the **IBM Security Identity Manager Home** link to return to the ISIM Self-Service home page.

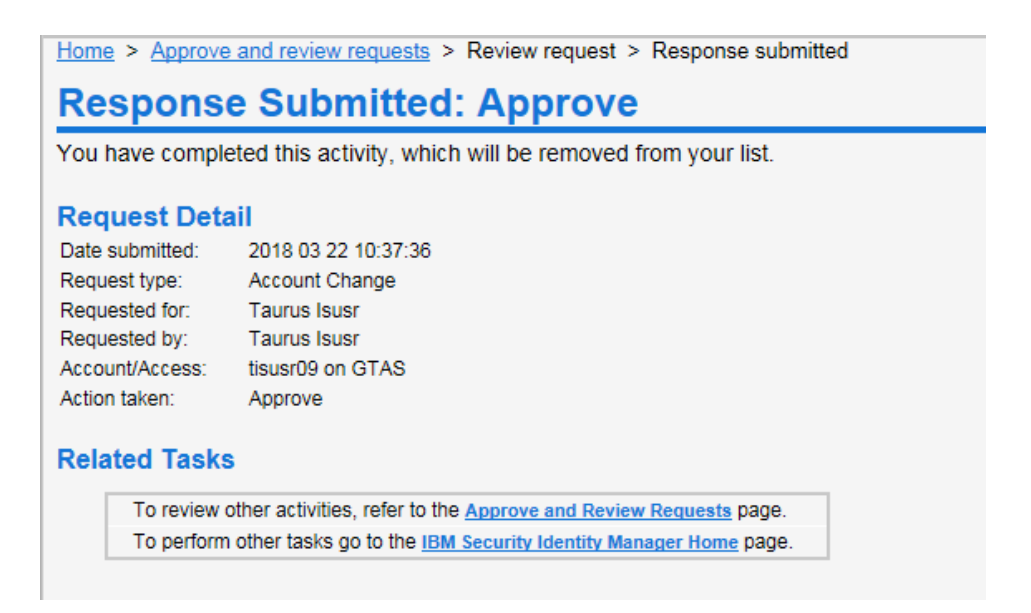

*Contact the Treasury Support Center at (877) 440-9476 or via email at* GTAS@stls.frb.org *if you have questions concerning the GTAS enrollment process.*

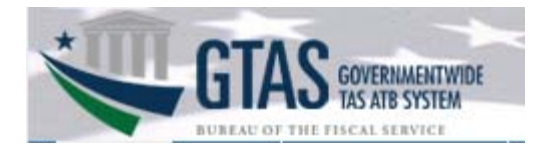

Appendix A.

# **GTAS External Roles**

GTAS is used by entities to report budget execution information and proprietary financial reporting information to the Department of the Treasury. Each user may have only one entity role.

# **Preparer**

This is an entity role used to upload ATB data and review it for accuracy. Multiple users at each entity should be assigned this role, encouraging cross-verification and separation of duties. This role may also be used by service providers who act on behalf of one or more entities. Preparers must be assigned to an Access Group), granting them access to one or more entities' TAS's or a subset of TAS's. This role is for the users at the various entities who are responsible for all aspects of extracting data from their core accounting systems, loading trial balance data into GTAS, and reviewing the data for accuracy.

- Uploads bulk files
- Certifies ATB periods 2-11
- Enters year end manual adjustments
- Explains material differences periods 3, 6, 9 and 12

# **Certifier**

This role is for external entity users who are responsible for certifying the trial balance data and material differences by TAS.

- Certifies ATB period 12
- Certifies year end manual adjustments
- Entity CFO or designee certifies material difference reporting periods 3, 6, 9 and 12

## **Executive**

This role is for those users who are running reports only. Users will not have access to upload, update, or delete any data throughout the system. Any user at any entity may request access to this role.